# eForms User Guide

December 2024

## **Table of Contents**

# Chapter 1: Introduction

# Chapter 2: Applicants, Certified Loan Application Packagers, Approved Intermediaries, and Others

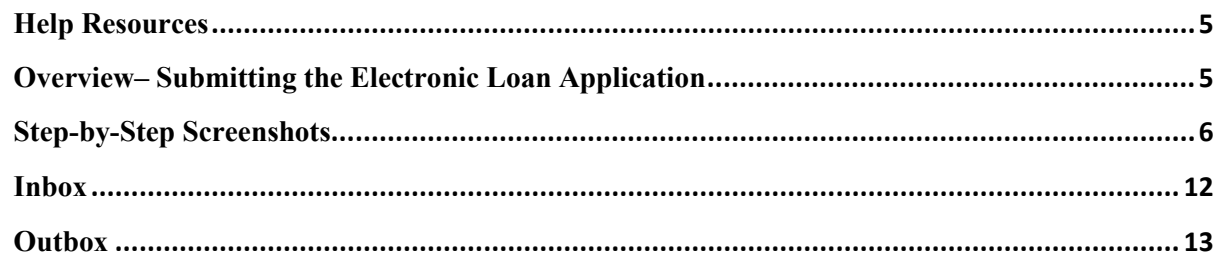

# Chapter 3: RD Field Office Users

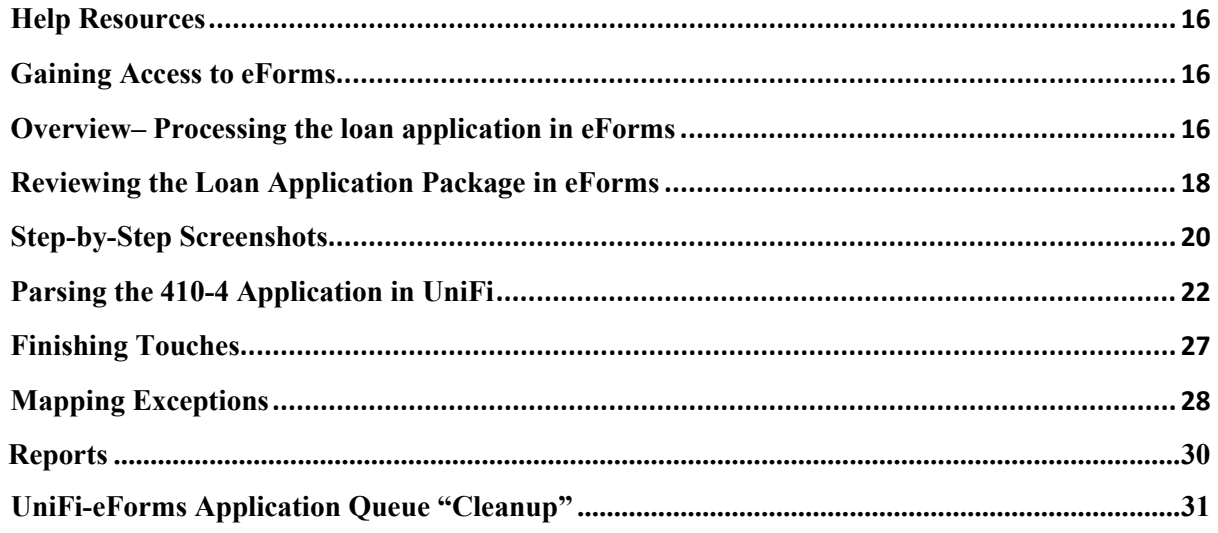

# Chapter 1: Introduction

**The eForms** site is used for a variety of United States Department of Agriculture (USDA) programs and purposes. Chapter 2 of this guide focuses on the basic steps required to submit a Single Family Housing (SFH) direct loan application package electronically using the eForms site. Chapter 3 of this guide focuses on the steps required of Rural Development (RD) Field Office users to import the SFH direct loan application package electronically into UniFi using the eForms site.

Approved intermediaries are required to submit applications electronically using the eForms site. To help them meet this requirement, each state must be prepared to accept and process applications using the eForms site. **The first step towards establishing a working eForms process is to establish a line of communication between intermediaries and RD State and Field Offices! State and Field Offices should determine and communicate the processing structure within the state to the intermediaries in order to correctly receive and timely process packages.** 

If you have suggestions how we can improve this guide, please send us an email with your comments to: [SFHDIRECTPROGRAM@usda.gov.](mailto:SFHDIRECTPROGRAM@usda.gov)

Thank you, The National Headquarters Direct Program Staff

### **Link to the eForms site:**

#### **<https://forms.sc.egov.usda.gov/eForms/welcomeAction.do?Home>**

#### **The eForms site to UniFi Interface**

**The eForms site** allows applicants and individuals working on behalf of the applicant through approved entities (such as certified loan application packagers or approved intermediaries) to search for and complete forms requesting services from USDA, RD.

With the eForms site, users can electronically submit a SFH direct loan application package which includes all the items needed by RD to determine applicant eligibility (e.g. pay stubs, bank statements, etc.). Users can also upload a completed uniform residential loan application. By transmitting applications this way, loan application packages will be received in a more timely and confirmed manner. In addition, RD staff will be able to import the uniform residential loan application information from the eForms site directly into the SFH direct loan origination system (UniFi).

# Chapter 2: Applicants, Certified Loan Application Packagers, Approved Intermediaries, and **Others**

How to Submit a Single Family Housing Direct Loan Application Package Using the eForms Site

# <span id="page-4-0"></span>**Help Resources**

 $\overline{a}$ 

Before you use the eForms site to submit any applications, we first recommend contacting our **RD State Office**. Let us know you are interested in SFH direct loan application packaging and our staff will help guide you through the eForms process and answer any questions you may have. You can find your State Office using the following link: [https://www.rd.usda.gov/contact](https://www.rd.usda.gov/contact-us/state-offices)[us/state-offices](https://www.rd.usda.gov/contact-us/state-offices)

To submit an online application using the eForms site, the user must have a USDA **eAuthentication** account.

If you experience problems of a technical nature with the eForms site, you can contact the RD Help Desk by calling 1-800-457-3642, select USDA Applications (press 2), then select Rural Development (press 2). Alternatively, you may send an email to [RD.HD@USDA.GOV.](mailto:RD.HD@USDA.GOV)

**Access to submit packages through the eForms site requires the use of Login.gov.** If you do not have a Login.gov account, go to [Create your Login.gov account.](https://login.gov/help/get-started/create-your-account/) For further questions on Login.gov accounts visit the [USDA eAuthentication FAQ's.](https://www.eauth.usda.gov/eauth/b/usda/faq)

# <span id="page-4-1"></span>**Overview– Submitting the Electronic Loan Application**

The user starts the process by logging into the eForms site, browsing to the RD 410-4 loan application, downloading Form RD 410-4 to complete offline. Once Form RD 410-4 is complete, upload the completed form into eForms **or** upload an existing application from another loan application system (provided it is compatible with the eForms site). Users working for an approved intermediary who are submitting applications on behalf of an applicant or certified packager **MUST** submit the loan application in the eForms site using one of these two methods.

Users should confirm the processing structure with the State and Field Offices prior to submitting, in order to determine the correct location to submit the package. Some states have a central office to submit all packages regardless of the county in which the applicant is wanting to purchase. Submitting to the incorrect location can cause delays in processing. Never submit to a site labeled remote location.

Next, create a package and select the imported form. Upon clicking "submit", the user will be prompted to name the loan application package, select the 'servicing center' (a.k.a. Field Office) that will receive the package based on the county in which the applicant is wanting to purchase or based on the central office, and attach the documents as required by [HB-1-3550 Attachment 3-J](https://www.rd.usda.gov/sites/default/files/3550-1chapter03_0.pdf)  [for 502 Direct](https://www.rd.usda.gov/sites/default/files/3550-1chapter03_0.pdf) or [HB-1-3550 Attachment 12-E for 504 Direct](https://www.rd.usda.gov/sites/default/files/3550-1chapter12_0.pdf) to complete the loan application package. Packagers and Intermediaries must include all items listed on the Phase 1 cover letter in [HB 1-3550 Attachment 3-A](https://www.rd.usda.gov/sites/default/files/3550-1chapter03_0.pdf). Intermediaries and packagers should attach documents based on the stacking order checklist available on the [Direct Loan Application Packagers website.](https://www.rd.usda.gov/programs-services/services/direct-loan-application-packagers)

After all supporting documentation is attached, click "submit", the loan application package is sent! If the transmission is successful, the user will receive a confirmation and the package will be moved to the users outbox on the eForms site.

RD staff **will not** accept an application unless it is **COMPLETE**. If any documents are determined missing or incomplete during the review by RD staff, the package will be returned to the user. This applies to all applications, whether submitted by a loan application packager or applicant. **A 410-4 application submitted via the eForms site is acceptable; a signature on a 410-4 is not required for the application to be deemed complete.** 

### <span id="page-5-0"></span>**Step-by-Step Screenshots**

**Steps 1 & 2:** Navigate and Login to the eForms site using any browser.

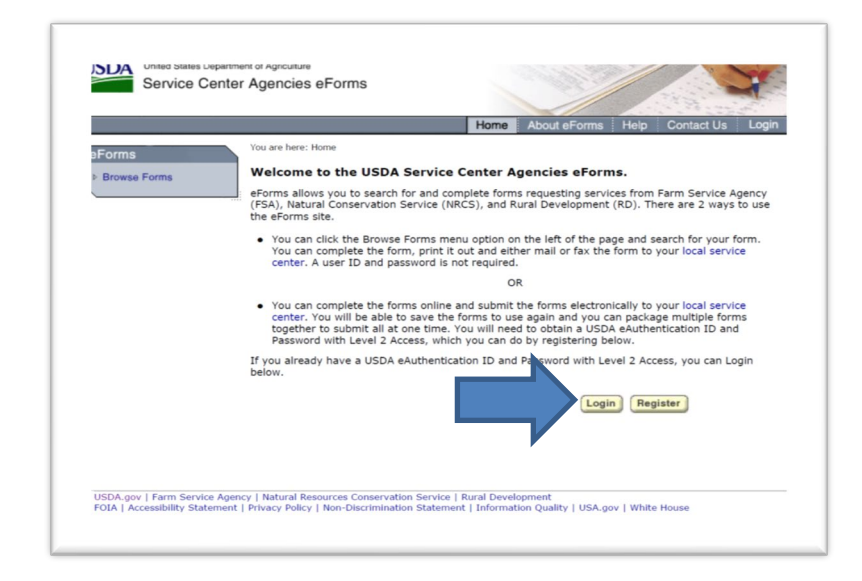

**Step 3**. Select "Browse Forms" from the menu options.

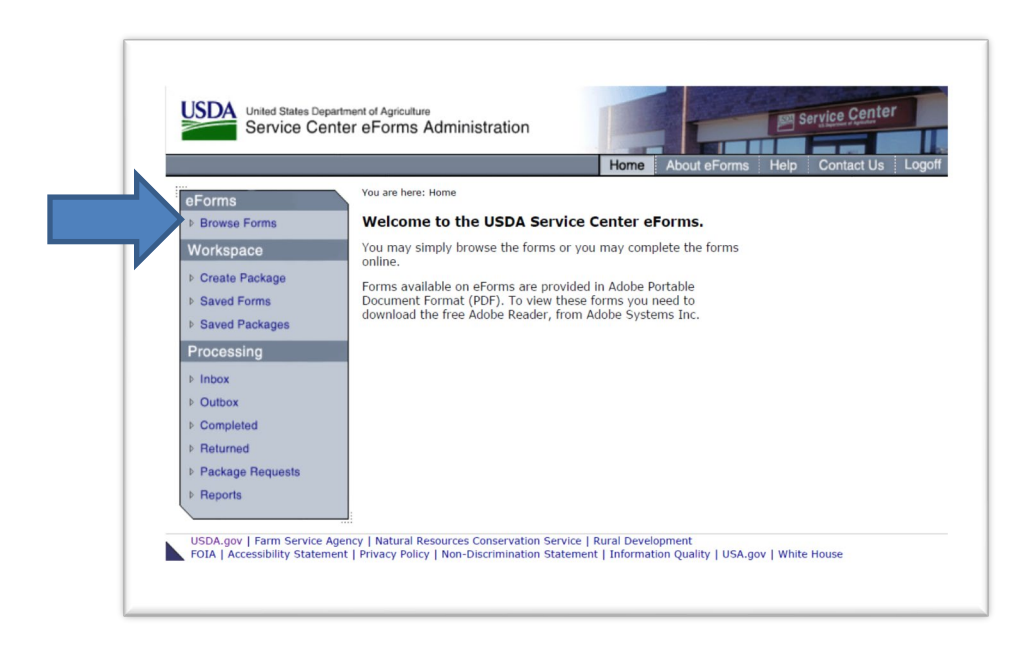

**Step 4:** At the Form Number search option, enter "410-4".

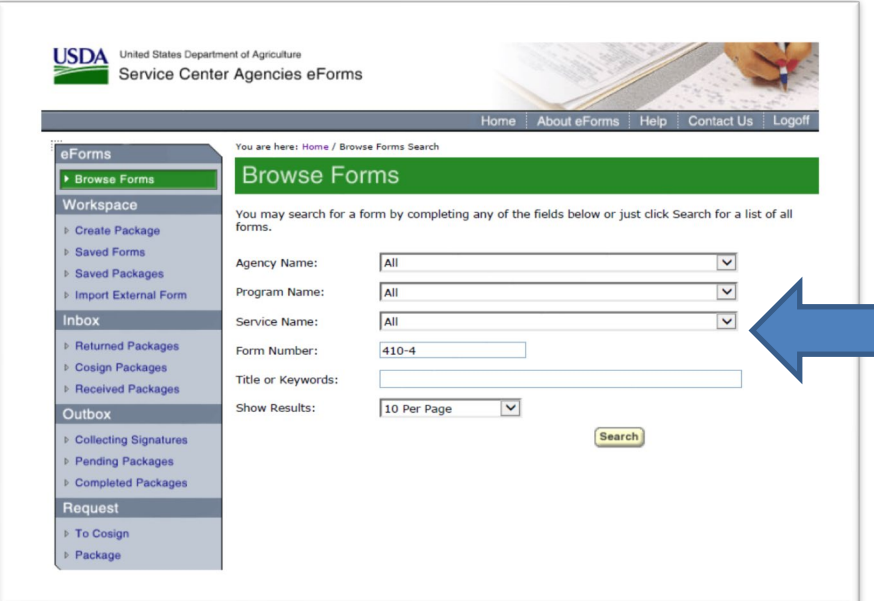

Note: you must use the 410-4 form provided in the eForms site. Other source versions of the 410- 4 will not upload or transmit correctly.

**Step 5:** Select "Export Form for Offline Completion" to download the form to your computer **OR** select "Upload 1003 Form" (users uploading 1003 Form will skip Step 6).

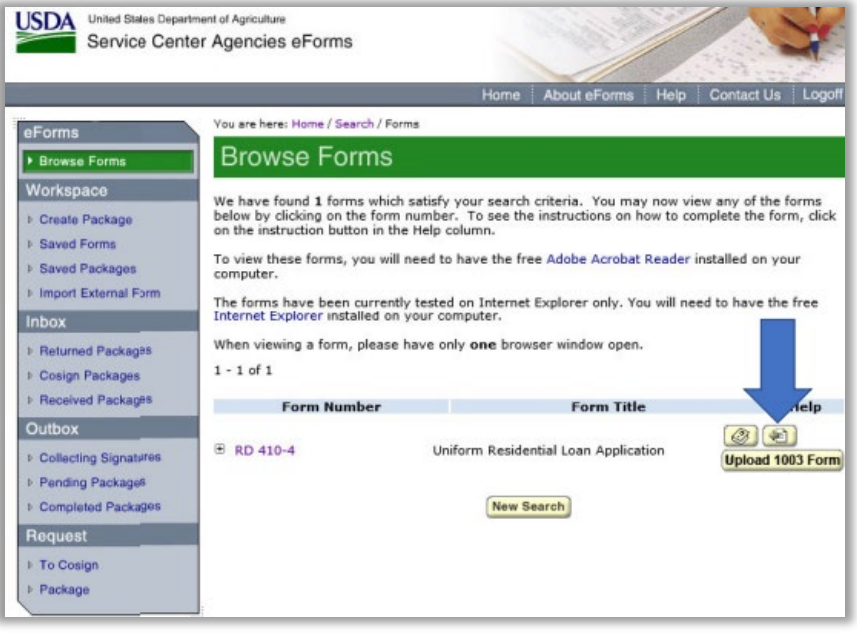

Note: Click the 'Help' icon  $\circled{3}$  if you have questions on how to complete a form.

**Step 6:** Complete the 410-4 form offline at your convenience. Do not use special characters or punctuation (i.e. use Road instead of Rd.). Do not provide comments or enter letters in numerical fields (i.e a child 3 months old should be entered as 1).

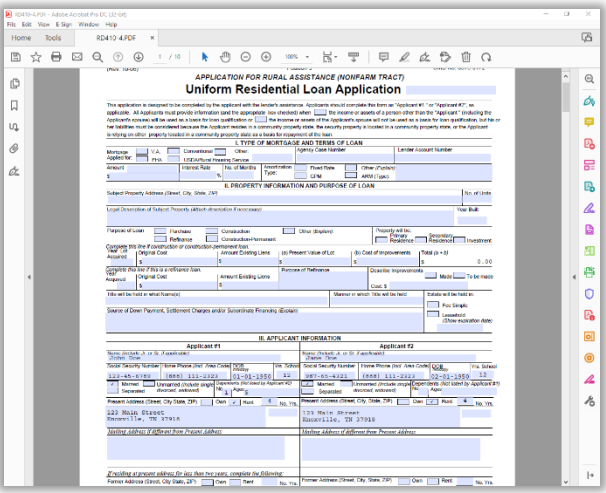

**Step 7:** Upload the complete 410-4 form by clicking "Import External Form". Use "Browse" to locate the saved form on your computer. Enter a name in the "Saved Form Name" and click "Add". The form is added to the Saved Forms workspace. If the "Upload 1003 form" button was selected earlier, the user would first browse their local input files (.prn), select the file to upload, and click "Add".

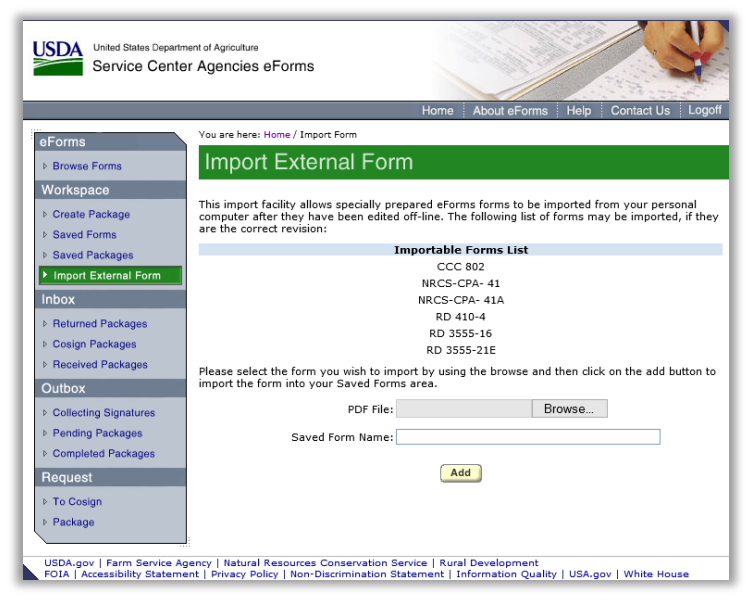

**Step 8:** Next create the package by clicking "Create Package". Select "Custom Package".

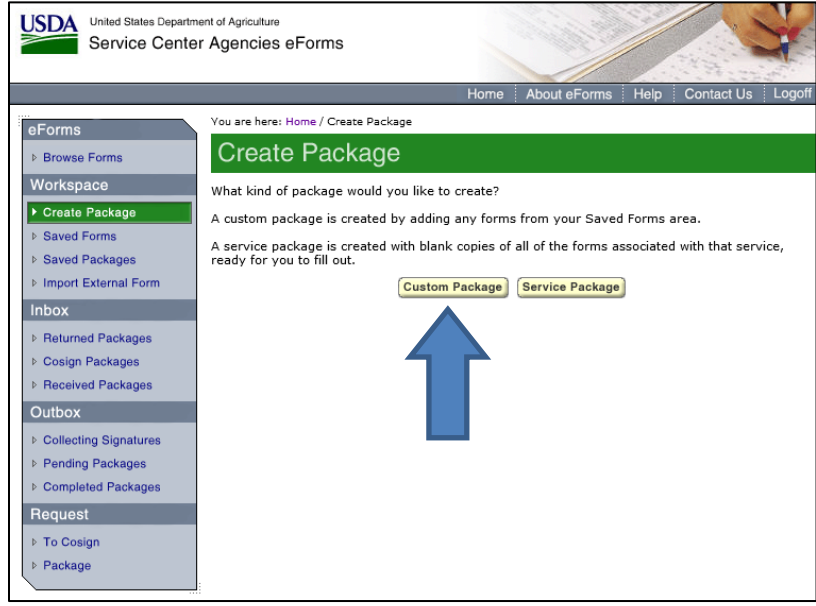

**Step 9:** The list of Saved Forms displays, select the desired form by checking the "Add to Package" checkbox and clicking "Continue". Name your package. The package name cannot contain special characters. Confirm the USDA Receiving Agency is Rural Development. Your packed is saved to the "Saved Packages" workspace.

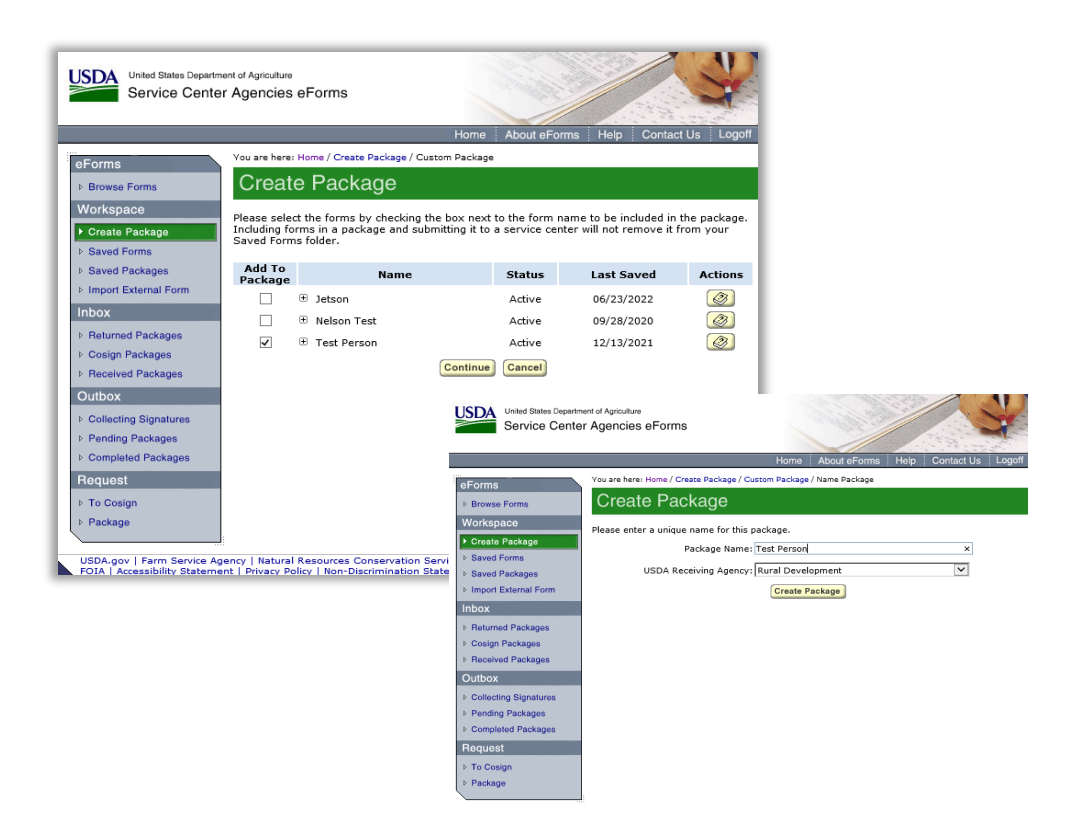

**Step 10:** Next to the desire package, click submit under the Actions column.

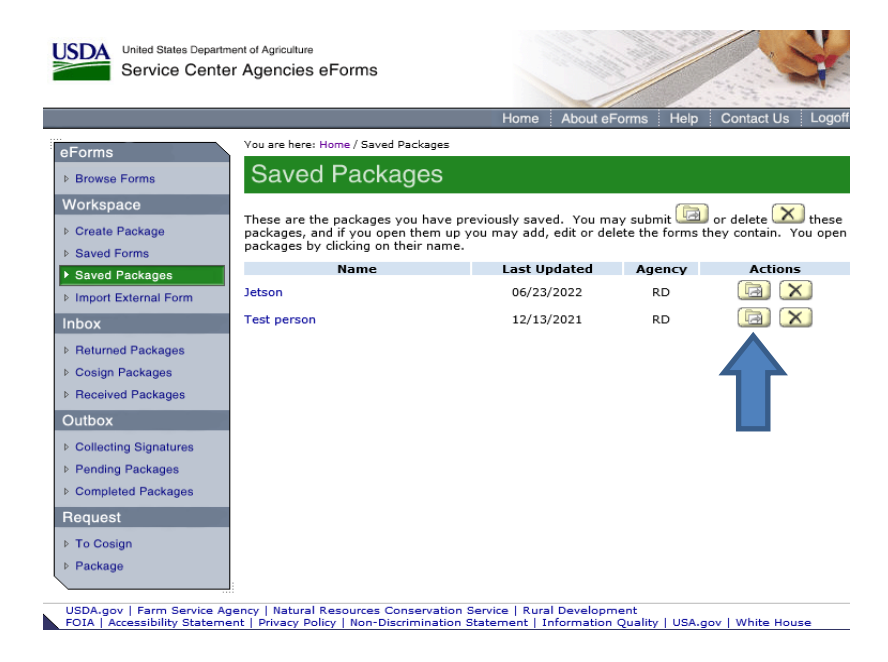

**Step 11:** Select the appropriate geographical county and then the USDA servicing center. Not all offices accept eForms applications. Please contact RD staff prior to submitting your first package so you know the right county/servicing selections to choose. Submitting to the incorrect location can cause delays in processing. Never submit to a site labeled remote location.

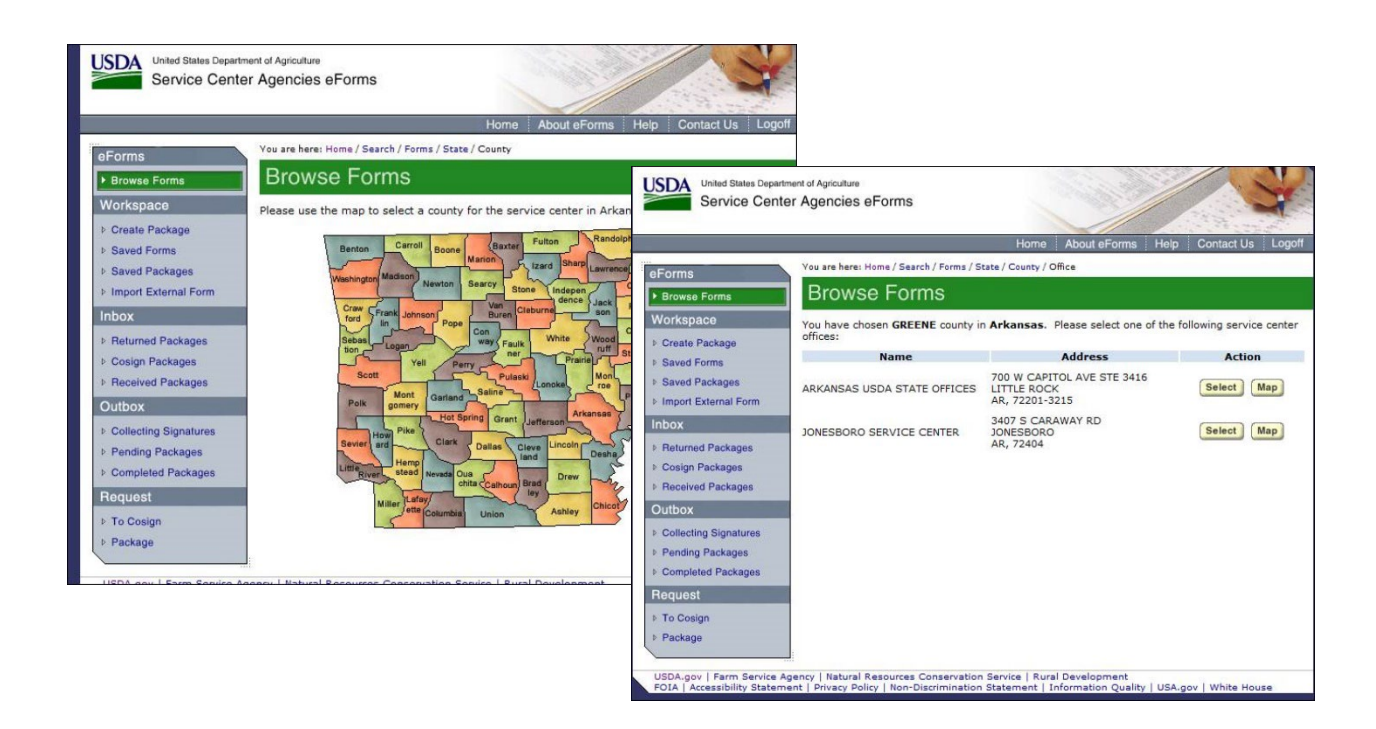

**Steps 12, 13, & 14:** Attach supporting application documents and submit.

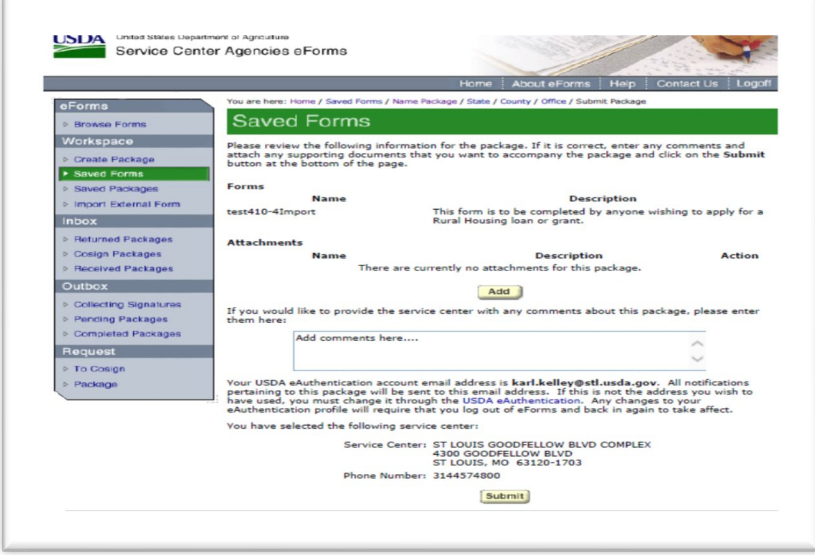

The 'Add' option is what the user selects to add the application supporting documents as described earlier. The supporting documents must be sent along with the electronic submission of the uniform residential loan application, not separately. When submitting a package using the eForms site, a signature on the 410-4 is not required.

That's it! You will receive a confirmation message and the application package will be moved to your Outbox. Users are advised to retain the confirmation number in their records.

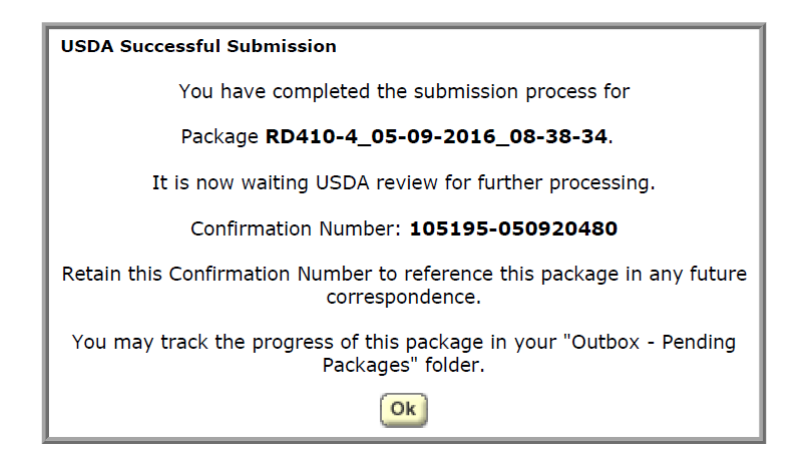

## <span id="page-11-0"></span>**Inbox**

The Inbox menu area of the eForms site contains three actions; they are Returned Packages, Cosign Packages, and Received Packages. In most cases, the user will only be concerned with Returned Packages and Received Packages.

#### **Returned Packages**

The Returned Packages area contains a list of packages that have been returned by the USDA. The details of each package may be viewed by clicking on the "Confirmation #" or "Name".

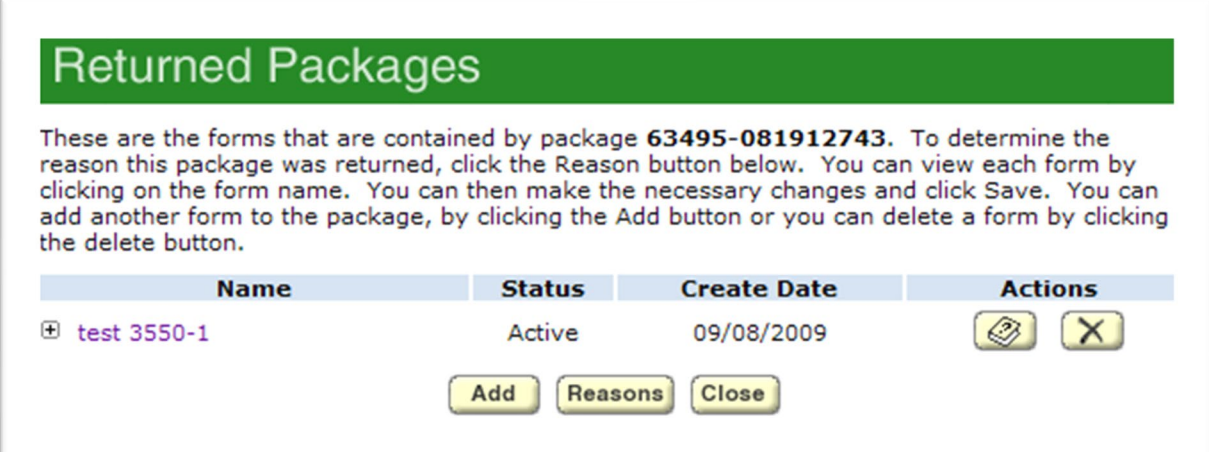

The detail view contains the following actions:

- Standard Package Item actions.
	- $\circ$  The Expand Details ( $\circ$ ) icon allows you to display more details about this saved form.
	- o The "Name" is a link to the saved PDF and data. Selecting the link will load the form and data in the current browser window.
	- $\circ$  The Delete ( $\mathbf{X}$ ) icon will delete the item.
	- $\circ$  The Instructions ( $\circ$ ) icon opens a new browser window containing detailed help instructions about the form.
- The Reasons button ( $\frac{[Reasons]}{[hash]}$ ) displays a page of reasons for the return.

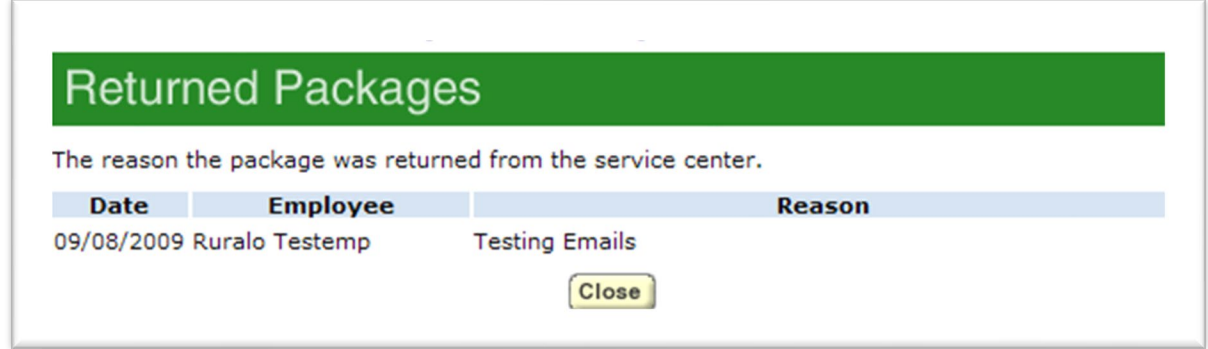

#### **Received Packages**

The Received Packages area contains a list of packages that were originated by a Federal Employee representative of Farm Service Agency, Natural Resources Conservation Service, or RD.

### <span id="page-12-0"></span>**Outbox**

The Outbox menu area contains three actions; they are Collecting Signatures, Pending Packages, and Completed Packages. In most cases, the user will only be concerned with Pending and Completed Packages.

#### **Pending Packages**

The Pending Packages area provides a package list of open package submissions. Open package submissions are packages that are:

- New a submitted package that has not been opened by a USDA employee.
- Pending a submitted package that has been opened by a USDA employee.
- Redirected a submitted package that has been forwarded to another servicing location for processing.

A pending package can be viewed, but editing is not allowed.

If a package is pending or new status for more than 3 business days contract the State Office. Packages should be reviewed for completeness within 3 business days after receipt.

#### **Completed Packages**

The Completed Packages area contains a package list view of all submitted packages that have been accepted. The term "Accepted" only means that information contained in the package was sufficient to allow further processing of the request and may or may not require signed printed copies of the electronic forms to be submitted.

# Chapter 3: RD Field Office Users

How to Upload the Single Family Housing Direct Loan Application Package into UniFi Using the eForms Site

# <span id="page-15-0"></span>**Help Resources**

If you experience problems of a technical nature with the eForms site to UniFi upload, you can contact the RD Help Desk by calling 1-800-457-3642, select USDA Applications (press 2), then select Rural Development (press 2). Alternatively, you may send an email to [RD.HD@USDA.GOV.](mailto:RD.HD@USDA.GOV)

If you have non-technical issues (i.e. program related questions) regarding the eForms site to UniFi upload, please contact your State Office.

To retrieve an online application in eForms, the Field Office user must have access to the appropriate office location in the eForms site.

## <span id="page-15-1"></span>**Gaining Access to eForms**

Field Office users should be able to access the eForms site using their existing eAuthentication credentials. If you are unable to access the eForms site, please contact your state's Information Security System Staff Point of Contact (ISSSPOC). Your ISSSPOC will need to submit a ticket into the User Access Management (UAM) System in order for you to gain the necessary access.

## <span id="page-15-2"></span>**Overview– Processing the loan application in eForms**

If you do not receive a notification email then you are not properly assigned to the office that received the eForms application! If this occurs, please contact your state's SFH Program Director or designated eForms contact. They will work with National Headquarters staff to update the user profile.

The Field Office user should receive a notification email whenever a loan application package is submitted to their Field Office through the eForms site. This notification should prompt Field Office staff to review the incoming package and based on their review, either accept, re-direct or return it.

**ALL** individuals working in the Field Office may receive the notification email, including non-SFH personnel. Please communicate with the other staff members in your office so they are aware of this possibility. Non-SFH personnel should not take action on SFH packages within eForms.

Accepted packages are uploaded from the eForms site into UniFi. The application should become available in UniFi within 30 minutes from being accepted in the eForms site. When an employee logs on to UniFi, a pop-up of all the RD 410-4 loan applications accepted for that Field Office or State (depending on the eForms site code and employee UniFi access level) will be displayed on a screen (this process is similar to the one displayed when credit reports have been received in UniFi).

The employee will then select a RD 410-4 loan application and begin 'parsing' the application. Parsing an application, ensures the data transmitted is sent to the correct UniFi fields.

#### Quick Guide

Step 1. Navigate to the eForms site.

<https://forms.sc.egov.usda.gov/eForms/welcomeAction.do?Home>

Step 2. Login to the eForms site.

Step 3. Go to inbox and identify 'new' packages.

Step 4. Review the package. Open (double click) the package and review ALL attached documents. For packagers, documents should be attached as described in the "Stacking Order Checklist" document available on the

[Single Family Housing Direct Loan Application Packagers page.](https://www.rd.usda.gov/direct-loan-application-packagers)

Step 5. Accept, Re-direct, or Return the package.

- ACCEPT ONLY COMPLETE PACKAGES! When the 410-4 form is submitted using the eForms site, a signature is not required on the 410-4 for the package to be deemed complete. The electronic 410-4 form submitted through the eForms site is acceptable.
- Accepted packages will transmit to UniFi on the next upload.
- Re-directed packages will be sent to the inbox of the office selected.
- Returned packages will be sent to the inbox of the user and should include a detailed explanation why the package was returned.

Steps 6 -13. Parse application into UniFi.

# <span id="page-17-0"></span>**Reviewing the Loan Application Package in eForms**

Loan application packages submitted through the eForms site rely on the Field Office user to frequently review their **Inbox** and to take the appropriate action. Packages should be reviewed for completeness within 3 business days after receipt. After a thorough review, the most common actions a Field Office user will take is to either **Accept**, **Re-direct**, or **Return** the application package. Staff must use the Microsoft Edge browser to review packages.

The Agency **will not** "Accept" an application unless it is **COMPLETE**. Please refer to HB-1-3550, Chapter 3 or Chapter 12 for more information. If any documents are determined missing or incomplete during the review, the entire package is to be returned to the user. This applies to all applications, whether submitted by a loan application packager or applicant. When an application is submitted in the eForms site, a signature on the 410-4 is not required. The electronic 410-4 is acceptable for a complete application.

The **Inbox** area provides a list of open package submissions. Open package submissions are either:

- New a submitted package that has not been opened by a USDA employee.
- Pending a submitted package that has been opened by a USDA employee.

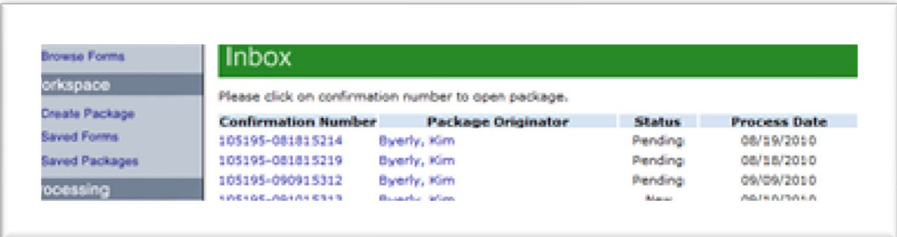

All the forms must be reviewed (i.e. opened and closed) in the package before any action to accept, re-direct, or return can be taken. Otherwise, you will receive an error message.

#### **Accepting, Re-directing, or Returning Packages.**

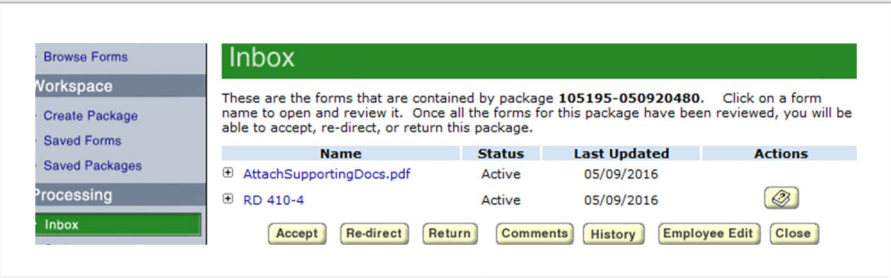

When you **Accept** a package, it moves the package from the inbox to the **Completed** folder and notifies the UniFi system that it is ready for upload.

An automated process uploads all accepted loan application packages from the eForms site into UniFi. This task is scheduled to run every 10 minutes with additional tasks occurring behind the scenes. The application should become available in UniFi within 30 minutes from being accepted in the eForms site.

Field Office users also can choose to **Re-direct** a package. This allows the Field Office user to send it to another Field Office for processing. This is a useful option when a package was sent to the wrong office or if a state uses centralized processing and wants to re-direct the package internally.

#### **Returning Packages.**

If during the review, the application is determined incomplete, the Field Office users can **Return** the package. When this action is taken, the Field Office user should (in detail) describe the reason for returning the package. This action will send the package back to the **Inbox** of the user who originally submitted the package. As noted in HB-1-3550, Chapter 3, Paragraph 3.6 A, if an application submitted by a loan application packager is determined to be incomplete, the following statement must be sent to the packager in writing within eForms or email: "No action can be taken until all the noted items have been received in this office. The loan application package is missing the following items: [list of missing items]. Please complete the package and resubmit the package in its entirety within [enter 15 days from the date of written notice]."

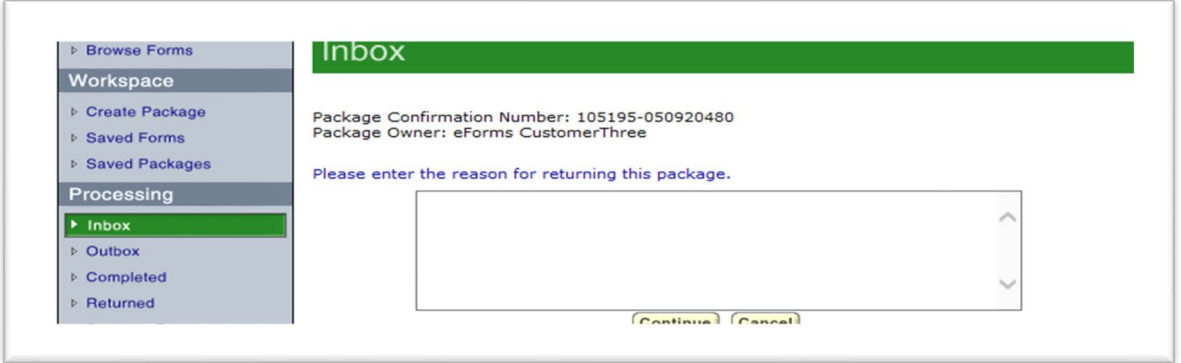

# <span id="page-19-0"></span>**Step-by-Step Screenshots**

**Steps 1:** Navigate and Login to the eForms site in Microsoft Edge.

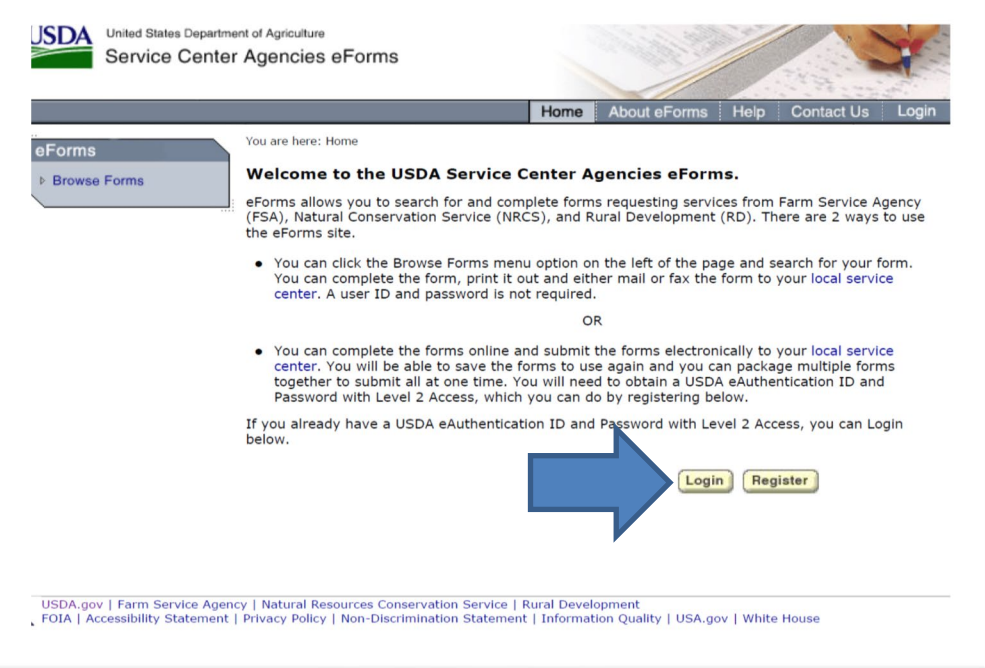

**Step 2:** Select "Inbox" from the menu options.

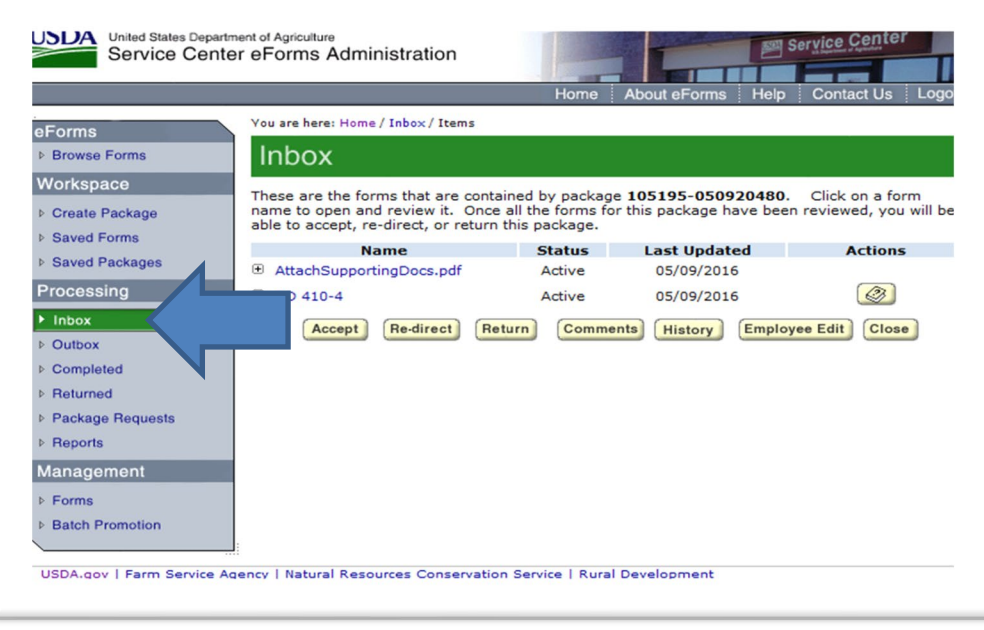

**Step 3:** Identify any 'new' applications and open them.

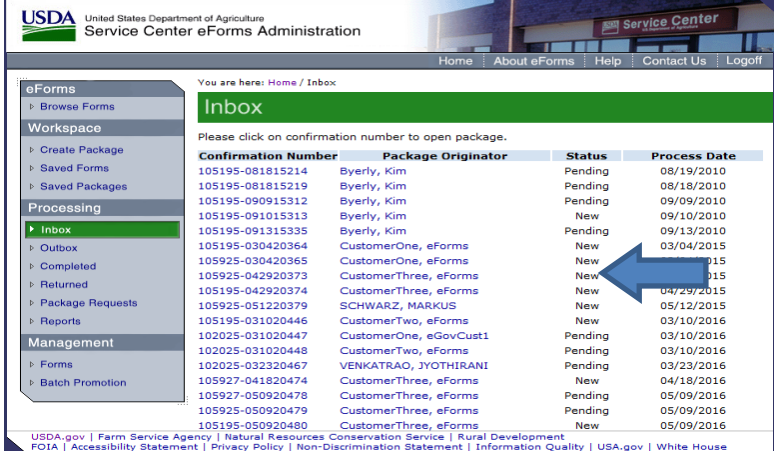

**Step 4:** Open (double click) on each form to review their contents. You must review **ALL documents** in order to complete the next step.

In order to open and view Form RD 410-4, staff must be using Microsoft Edge.

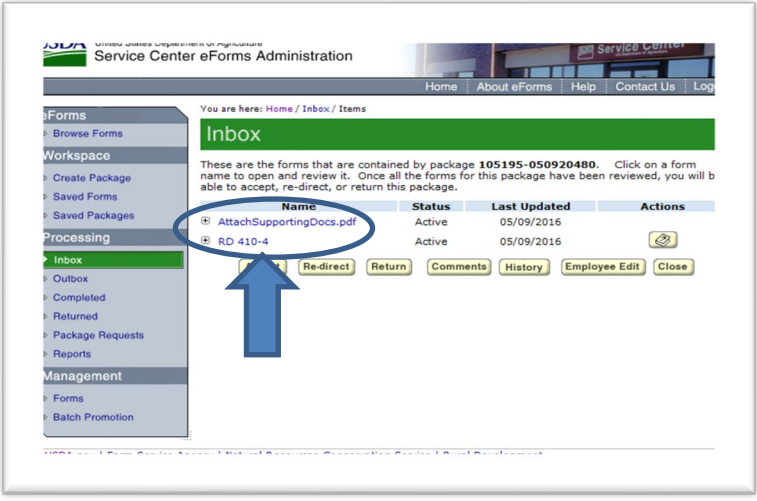

When the 410-4 application review is complete, be sure to close the form using the 'Close' action button in the upper left corner. This is slightly different than how you close out of other supporting documents. For those, the user can simply 'X' out of the tab.

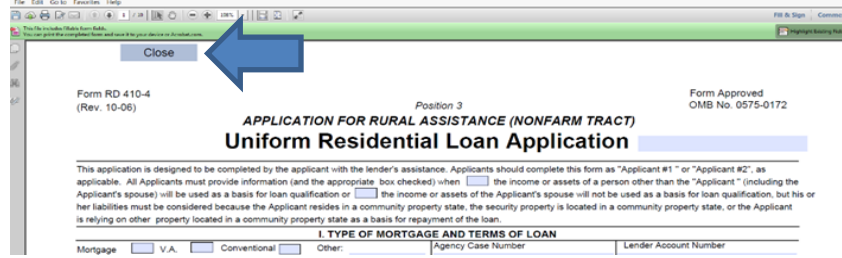

**Step 5:** Once all documents have been opened and reviewed, the user can either Accept, Redirect, or Return the package. Accepting the package notifies the eForms site to transmit the 410- 4 form to UniFi during the next upload.

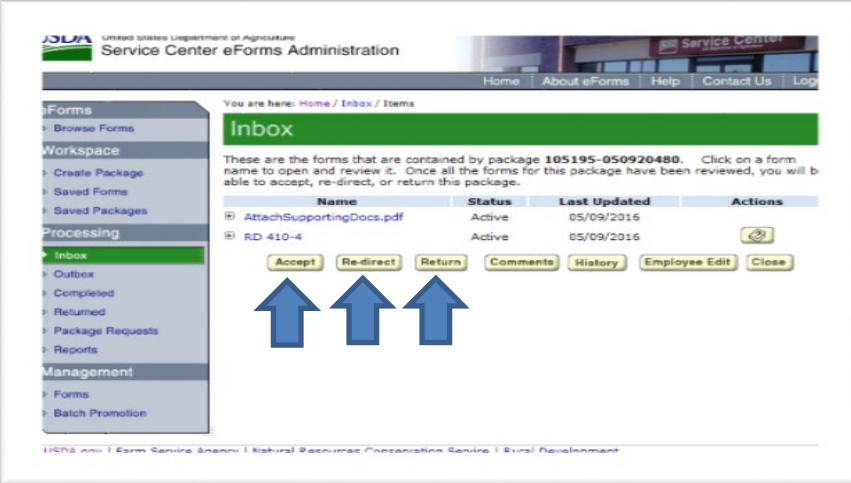

#### **Remaining steps are performed in UniFi**

 **To parse, the users UniFi ID must be identical to the code of the RD Field Office that accepts the application**. If a user has UniFi access that does not match the code of the 'accepting' Field Office, then the application will not display in Unifi to parse! **By default, Field Offices use a branch level code** based on their geographical county. However, this default can be changed to accommodate other access levels (e.g. statewide access). **States utilizing district or statewide UniFi access should contact the National Headquarters to ensure proper settings are in place.**

### <span id="page-21-0"></span>**Parsing the 410-4 Application in UniFi**

The following are the steps taken to parse (map) data from Form RD 410-4 into UniFi.

**Step 6:** eForms applications waiting to be put into UniFi for a branch will be displayed when a user from that branch logs on to UniFi. Choose the Cancel button if you do not want to parse the application(s) at this time. The application(s) will be held in a special queue and can be accessed at a later time.

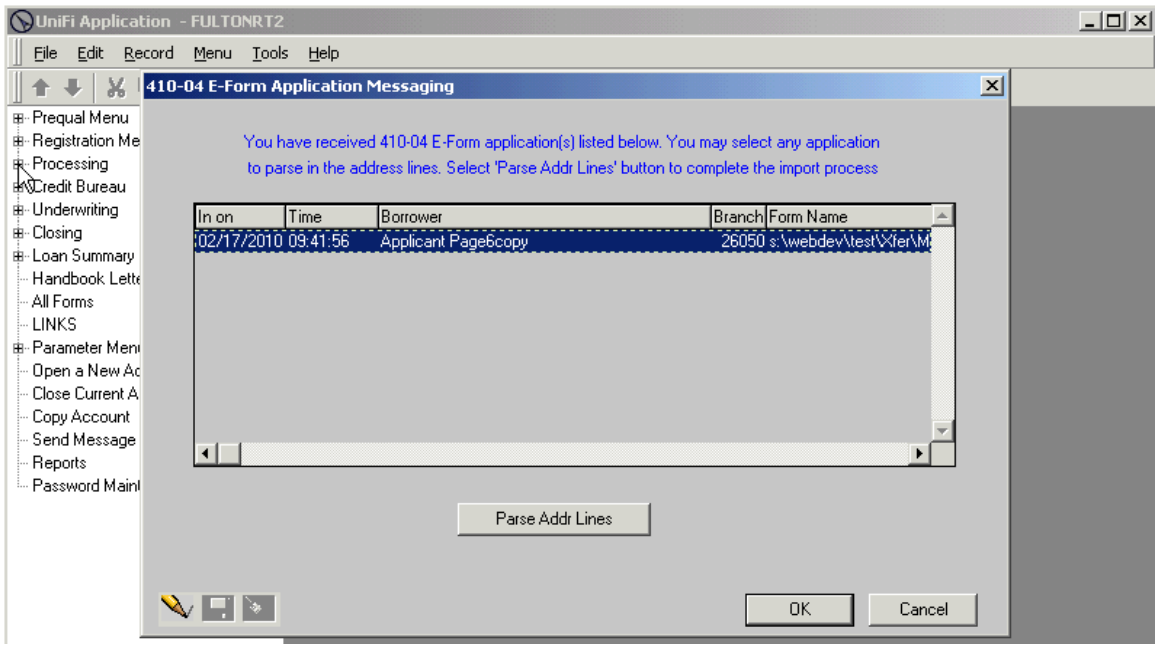

**Step 7:** When you are ready to parse an application previously bypassed at logon: Go to Open a New Account, select 13 E-Form Application Queue, then Open.

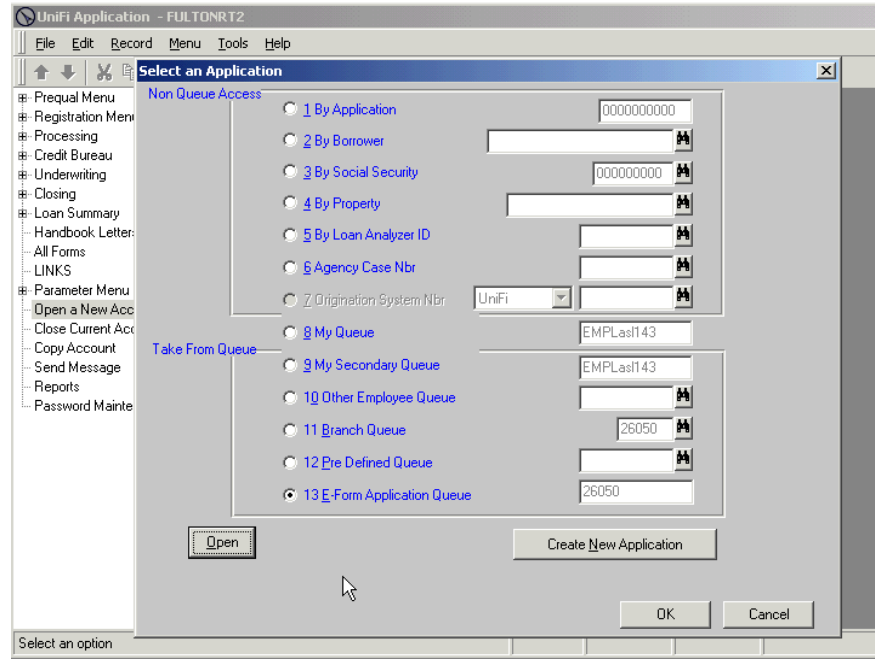

**NOTE:** Form RD 410-4's remain in the Queue until someone parses the application. If the application has been parsed since the original user logged on and bypassed the parsing screen, the original field employee will no longer be able to retrieve the application by accessing this process.

**Step 8:** The 410-04 E-Form Application Messaging screen will appear with the applications waiting to be parsed. Highlight the account (if not already highlighted) and click "Parse Addr Lines" box.

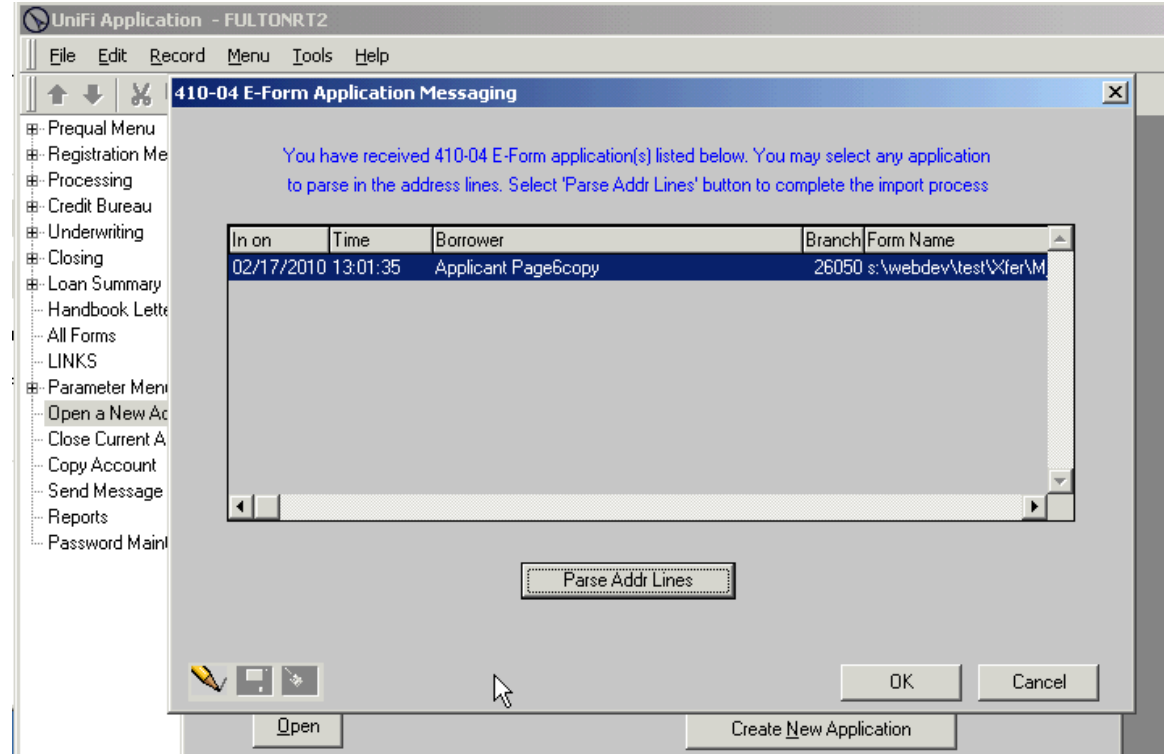

**Step 9:** A pop-up screen, Parse Address, will appear for any incomplete address on the application. Enter the information (copy or type) from the left side of the screen labeled Form Data to the right side in the proper field (Name, Address 1, etc.). If all addresses are complete, the system moves directly to Step 11.

If the field office address comes up for parsing; you do not have to parse this address. It will be automatically brought in when the Field Office is assigned on the Registration Screen.

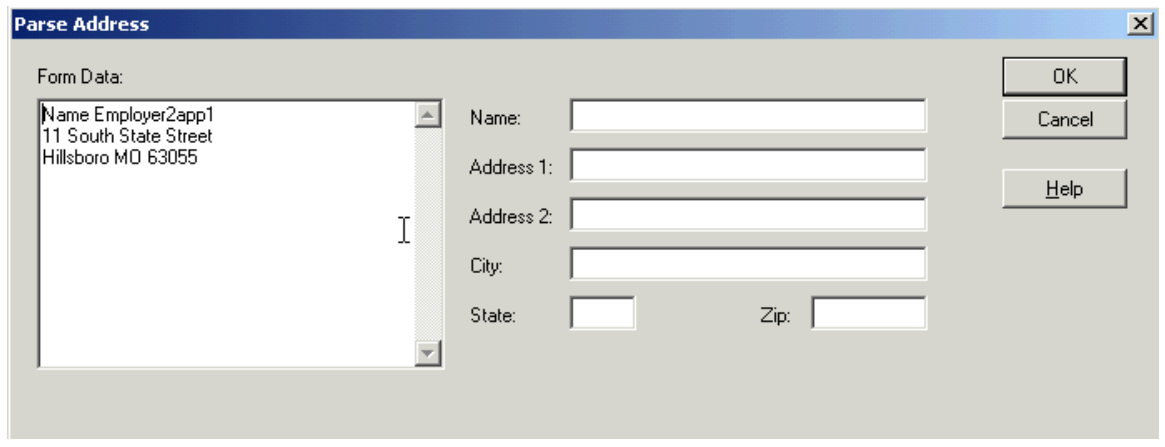

**Step 10:** Click OK when each address has been parsed.

NOTE: If you select cancel on the Parse Address screen, the address on the left will not be entered into UniFi and the next address to be parsed will be displayed for parsing. Any address not parsed will need to be input manually into UniFi. If the Field Office address comes up for parsing; you do not have to parse this address. It will be automatically brought in when the Field Office is assigned on the Registration Screen.

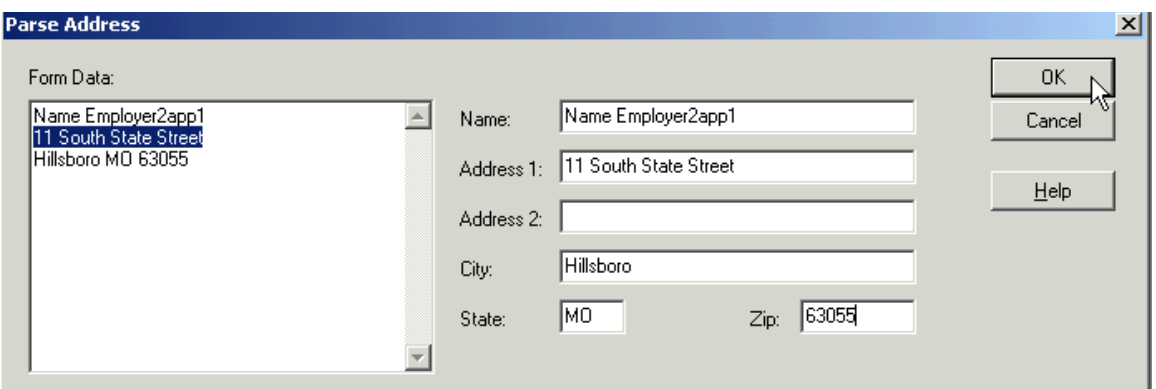

**Step 11:** Click OK when all addresses for an applicant have been parsed and the following message appears.

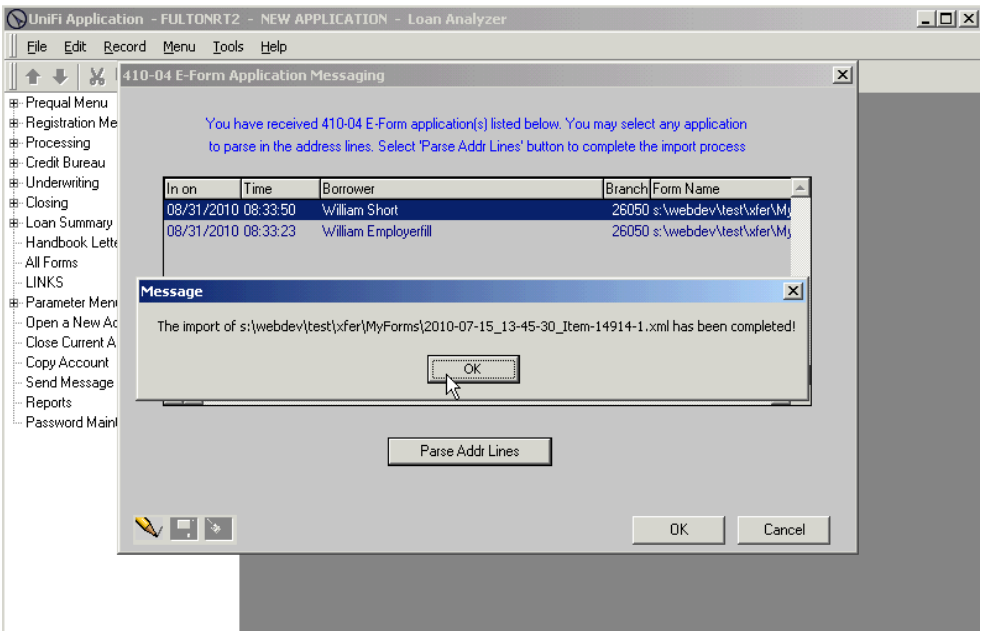

**Step 12:** If there are additional applicants available to parse, the screen will display as shown below. Click "Parse Addr Lines" box to parse addresses for additional applicant(s) repeating steps above. Click Cancel if you do not want to parse the application(s) at this time.

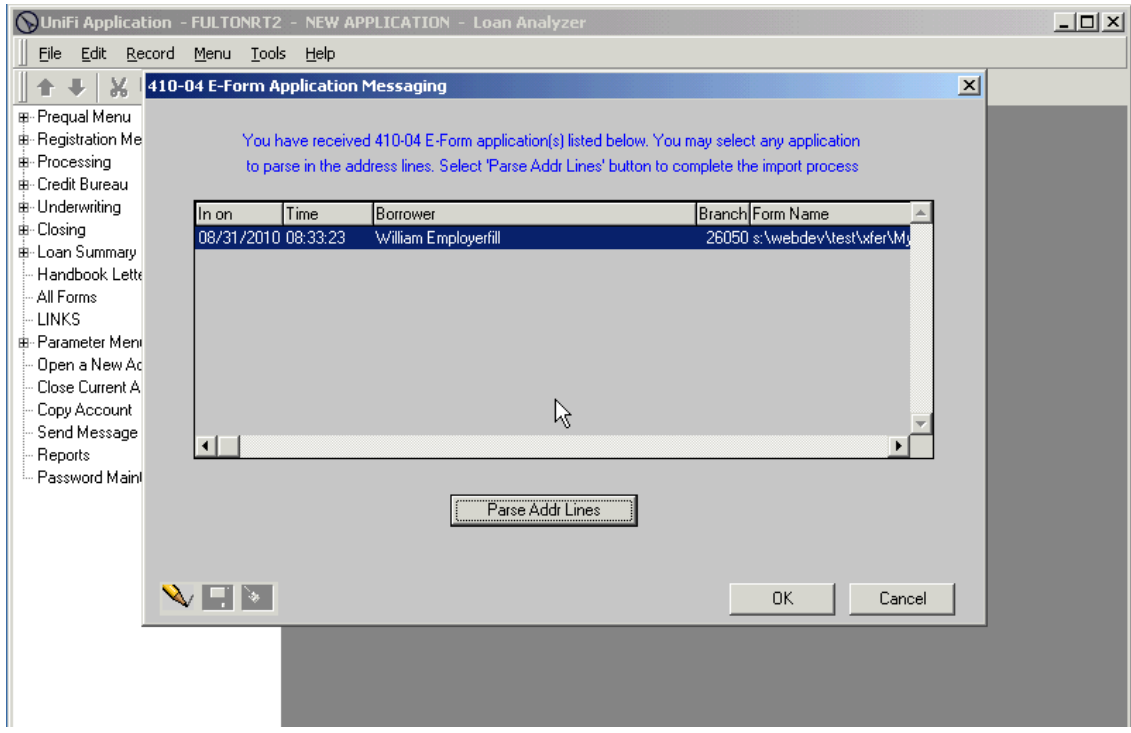

**Step 13:** Click OK on 410-04 E-Form Application Messaging screen when parsing applications is completed and there are no additional applicants to parse as shown below.

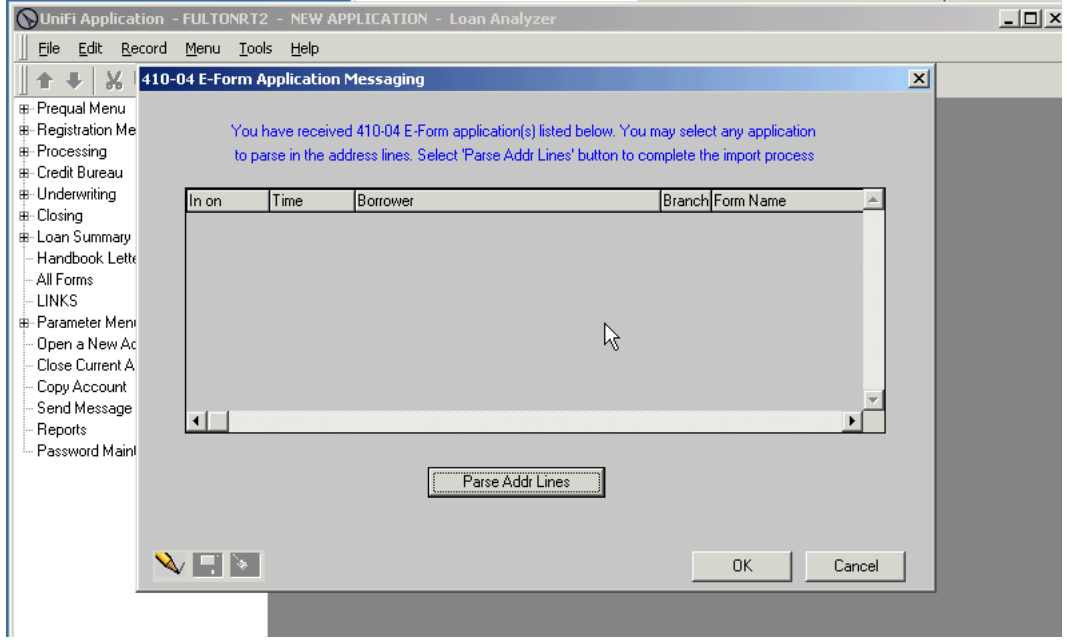

If you select Cancel and receive a pop-up "Changes have been made to this information. Cancel all changes? Yes No" – **ALWAYS SELECT NO**. If you click Yes all uploaded information will be lost and must be reentered manually from a copy of the printed form from the eForms site.

The last application parsed will be open in UniFi to enter additional information (e.g. program type, product, purpose code, etc.) to complete the application. Click on a Menu Item (e.g. Registration Menu, Registration Screen, etc.) to open the screens and complete the information for the newly parsed application.

If you choose to close the current application after parsing but before completing the application in UniFi, **make sure to deselect before closing account**. Deselect will put the application in your queue. UniFi stores the name as \*\* New Account \*\* and if the application is in your queue it may be easier to find. Otherwise, you will need to select the application by name (\*\* New Account \*\*) or SSN.

If you closed an application after parsing (without completing the application) or parsed more than one application at a time, you can open parsed applications by selecting #9, My Secondary Queue, from the Select an Application pop-up and click on the "In on" button. This will sort the applications according to the most recent date and time entered. Parsed accounts where no additional work has been done will display as \*\*NEW ACCOUNT\*\* as shown below.

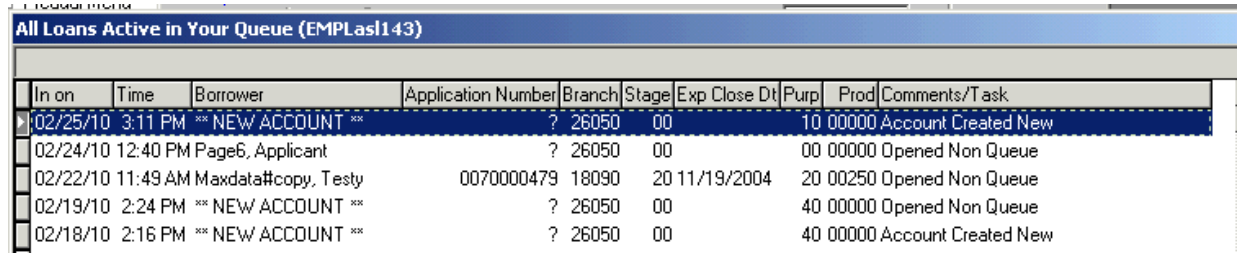

# <span id="page-26-0"></span>**Finishing Touches**

The applications can now be completed as regular non eForms applications. You will also need to review/complete the following items in UniFi:

> • If a mailing address is entered on application; you need to go to the Borrower Information - Individual Screen (Processing, Supplemental Borrower Information, Borrower Information – Individual) and uncheck the box marked. This address is also the Mailing Address.

- If a second applicant is on the Form RD 410-4 they are automatically set as Note signer on the Household Member screen. In addition, the second applicant is set with Form #01 on the Borrower Information – Individual screen. Either of these may be changed in UniFi on their respective screens as the situation warrants but you need to change this information manually.
- All the assets and liabilities are mapped to the first applicant as there is no field on the form to indicate to which applicant these belong. Any of these fields can be changed manually to the second applicant or both when needed.

Some of the data entered in eForms on the Form RD 410-4 is not mapped to UniFi or may be updated in UniFi different than was input on the eForms site. Mapping exceptions are shown below by page number.

# <span id="page-27-0"></span>**Mapping Exceptions**

Page 1 of Form RD 410-4

- Interest Rate is mapped but may be changed when Expect to Close date is entered in UniFi.
- Manner in which Title will be held is not mapped.

Page 2 of Form RD 410-4

- Net Rental Income is mapped from the Net Rental Income from the Schedule of Real Estate Owned section on page 4 of the Form RD 410-4 not from information entered in V. Monthly Income and Combined Housing Expense Information section.
- Proposed First Mortgage is mapped based on loan amount, term, interest rate in UniFi not from information entered in V. Monthly Income and Combined Housing Expense Information section.
- Other Line 1 for both applicants is not mapped from what is input on the form. It is computed in UniFi based on Monthly Income for other than the first employer.
- Describe Other Income section at the bottom of the page is not mapped.

Page 3 of Form RD 410-4

• Real Estate Owned is mapped from the Present Market Value of the Schedule of Real Estate Owned section on page 4 of the Form RD 410-4 not from information entered in Assets column in VI. Assets and Liabilities section.

Page 4 of Form RD 410-4

- Type of Property column in the Schedule of Real Estate Owned section is not mapped.
- Section titled "List any additional names under which credit has previously been received" is not mapped.
- Several items  $(d, e, f, g, h, i, k, m, n, o \text{ and } p)$  in VII. Details of Transaction section are not mapped but computed in UniFi.
- If nothing is entered on Form RD 410-4 in section VIII. Declarations, items default to No.
- Item m (Have you had ownership interest in a property in the last 3 years?) in section VIII. Declarations will be Yes if Own was checked on Present Address on page 1 of Form RD 410-4.

Page 5 of Form RD 410-4

- Dates are not mapped.
- Borrower and Co-Borrower answer to question "I do not wish to furnish this information" is not mapped. Source of Ethnic/Race Data field in UniFi will be determined by the check in item on page 8 "Racial Data Provided By".
- Interviewer's Name is not mapped.
- Interviewer's Signature is not mapped.
- Interviewer's Phone Number is not mapped.

Page 6 of Form RD 410-4

- Loan Type is not mapped.
- Source of Wage Income (household members 1 and 2) is not mapped.
- Household Members 3 through 6 are not mapped.

Page 8 of Form RD 410-4

• Determination of Eligibility field is not mapped.

# <span id="page-29-0"></span>**Reports**

Reports are available in the eForms site to track new, pending, accepted, new redirected, and returned applications. Report should be generated weekly to ensure applications are processed timely. The report is a great tool to confirm applications have been submitted to locations with staff to process the applications.

**Step 1:** Click Reports.

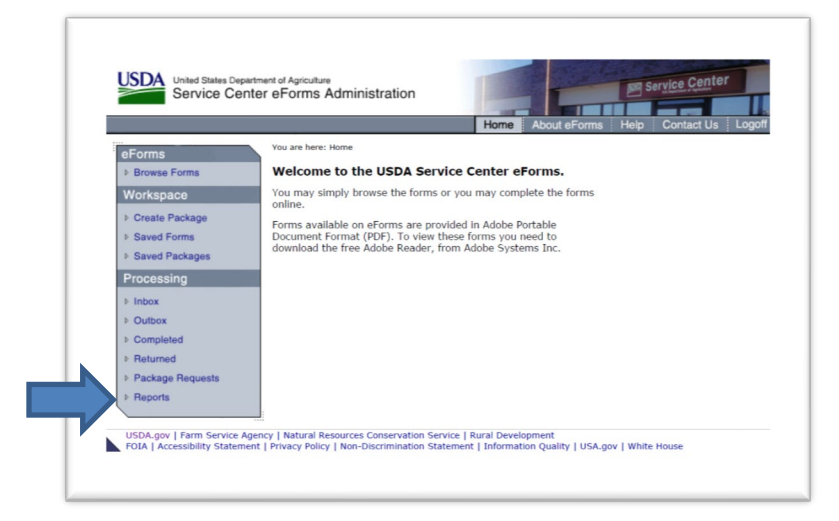

**Step 2:** Under "Select Report Options" click State and in the dropdown menu, select the state. Select Summary or Details (provides data per Field Office within the state) and Range then enter a begin and end date. Under "Select One Report Type with Desired Option" click Volume Statistics and All. Click Search.

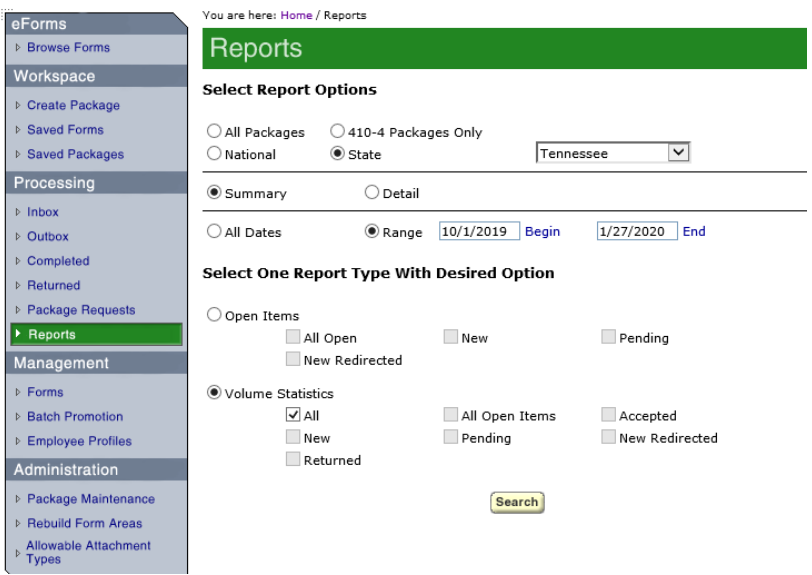

# <span id="page-30-0"></span>**UniFi-eForms Application Queue "Cleanup"**

UniFi users will notice that on occasion when logging into UniFi, they are prompted with the eForms queue ("410-04 E-Form Application Messaging" prompt). This queue appears when applications are in the eForms parsing queue, where the servicing branch assigned to parse, matches the main branch code assigned to the UniFi user logging into the system. That queue looks similar to the following:

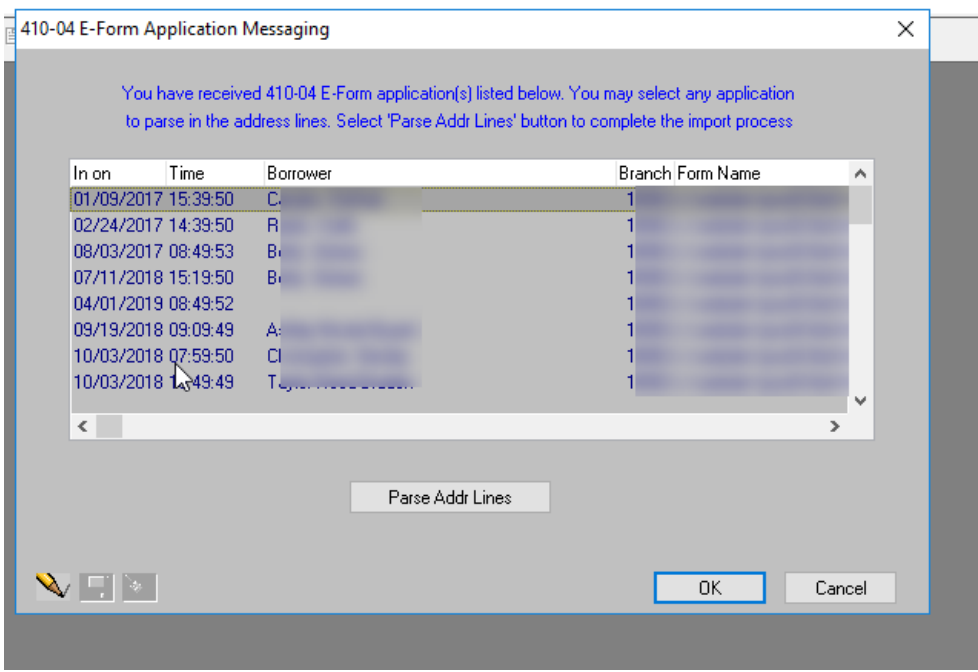

Users normally expect that an accepted application will be sent to this queue in order to parse address data, and fully import into UniFi for application completion.

However, as with the above example, there are several instances in UniFi when an application was previously submitted but there could have been a problem with the application, the state was not completing eForms applications at the time, or an application was submitted to the wrong area in eForms, thus sending a queue to the wrong branch number in UniFi, etc. So there are several reasons why old applications may still be in existence in the eForms queue today.

This cleanup process will only be completed by RD Technology Office. The process will remove any application in the eForms queue with a date older than 365 days from when the queue cleanup tool processes (meaning, if the process is run on September  $30<sup>th</sup>$ , any application older than September  $30<sup>th</sup>$  of the prior year will be removed).

We anticipate running this process on a bi-annual basis (March and September) to make sure the queues remain manageable and do not begin to create any storage issues within the UniFi Production environment.